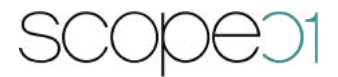

### **Installation & configuration**

### **Adyen plugin for Shopware 6**

**Version: 1.0.0**

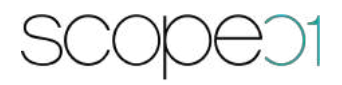

### 1. Table of contents

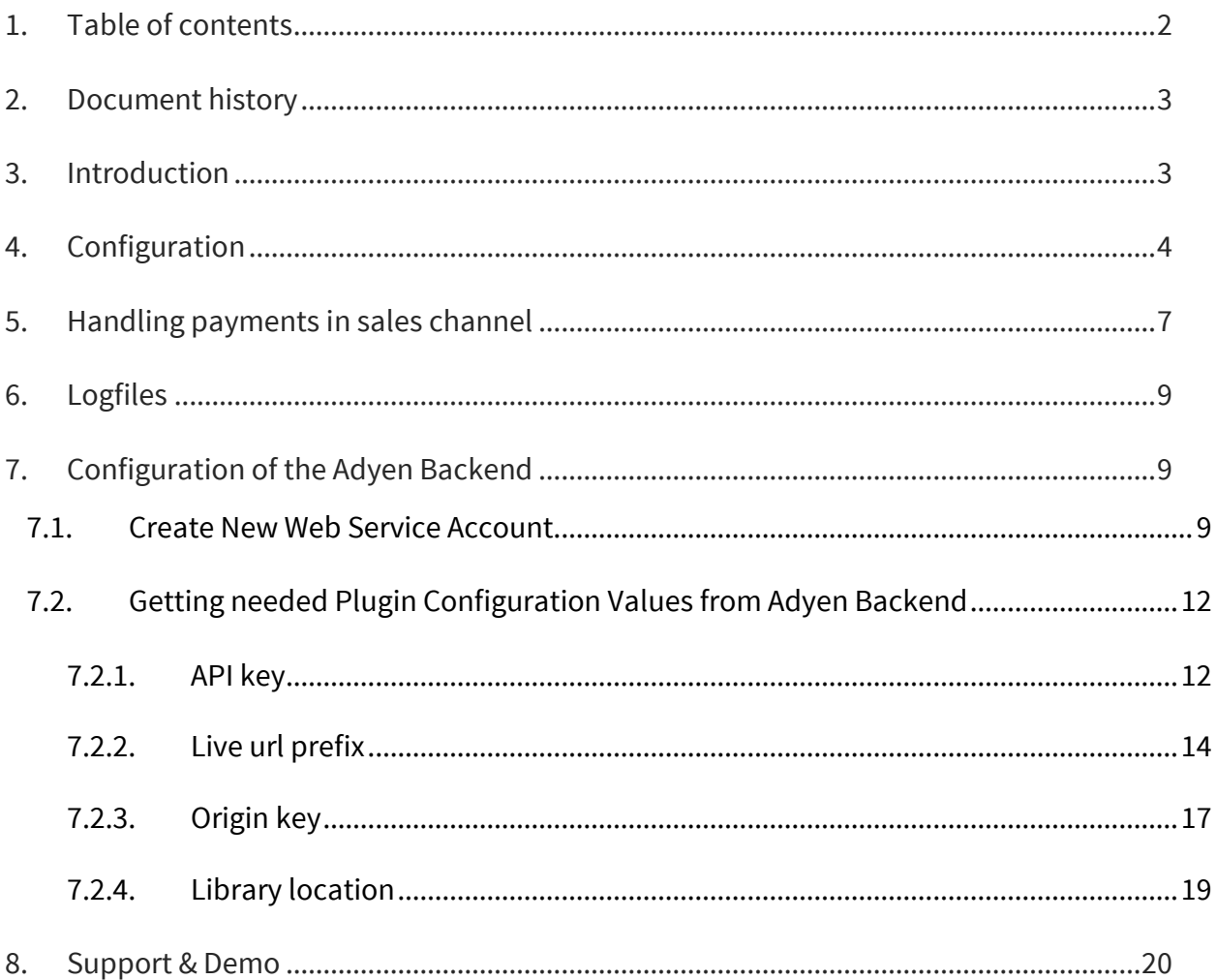

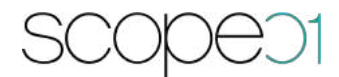

#### **2. Document history**

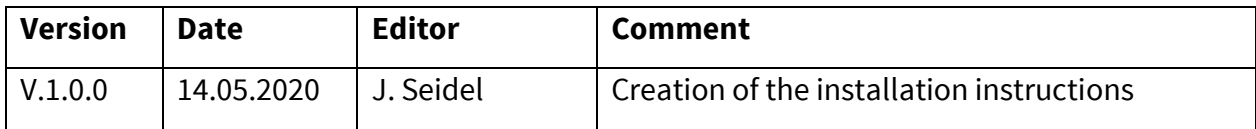

#### **3. Introduction**

The Adyen payment plugin by scope01 GmbH provides functionality to handle payments through the Adyen payment service provider. As of now it supports payments with credit and debit cards, with and without the 3D secure protocol.

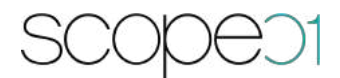

### **4. Configuration**

The plugin configuration page displays two masks to enter necessary information for setting up the connection to Adyen and a dropdown select of which configuration to use. Small help texts will appear when you hover over the question mark symbols. The necessary information needed can be found in your Adyen account details.

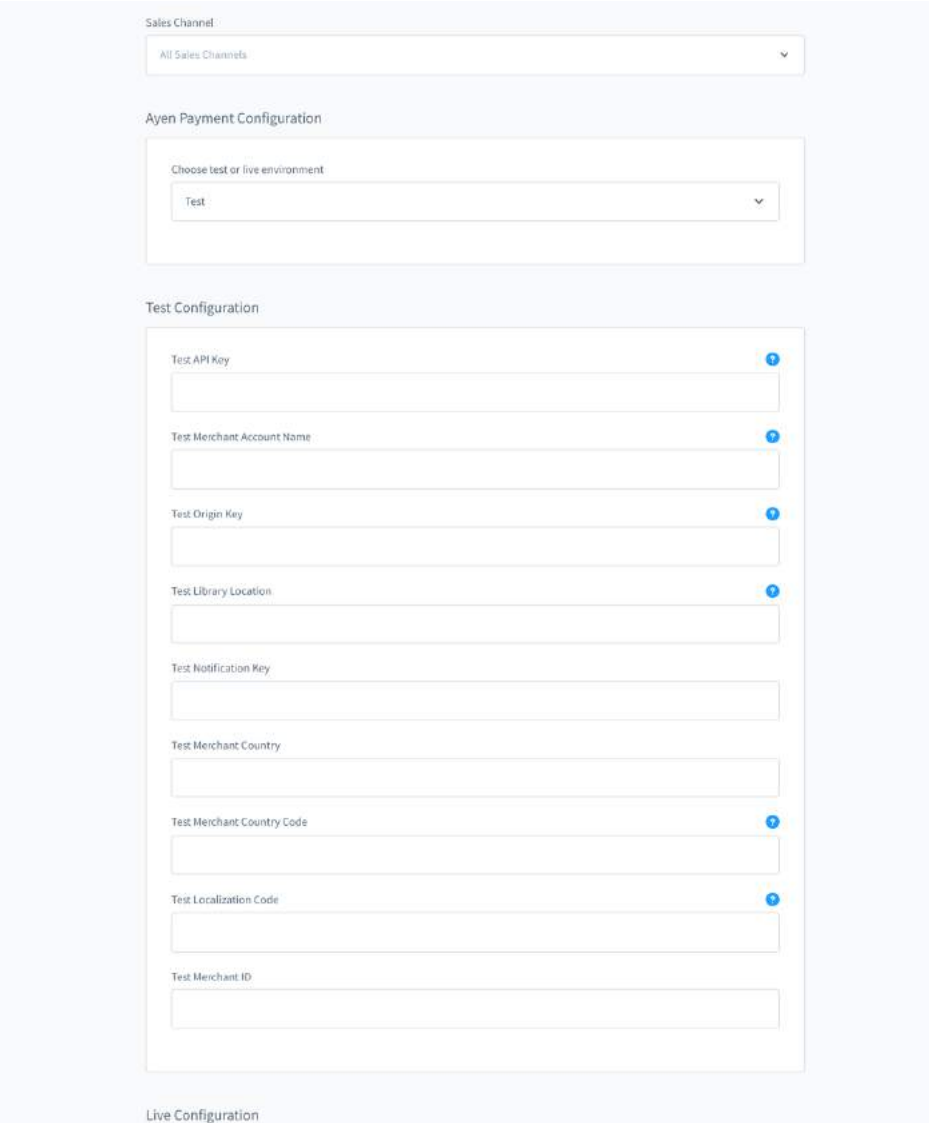

**API key**: The API key is generated for a defined webservice user in the Adyen backend. This key is comparable with a username / password authentication and is a mandatory field in the plugin configuration.

**Dealer account Name**: This is the name of the merchant account in the Adyen backend.

**Origin key**: The customer types in the data of its credit card in the web shop. Adyen provides a secure JavaScript real-time encryption, if the user types in the credit card data. Every time the card data is handled encrypted by the web shop / Adyen. If you want to use this feature, you have to generate a public key for the JavaScript.

**Library location**: This is the URL to Adyen frontend encryption service for secured fields.

**Notification key**: Key for securing Adyen endpoint on Shopware side. This endpoint is used to send asynchronous notifications from payment to Shopware.

**Country of your merchant account**: Country of merchant account.

In order to provide users with the option to pay with payment methods handled by this plugin, the according payment methods must also be enabled in the sales channel:

### scopeot

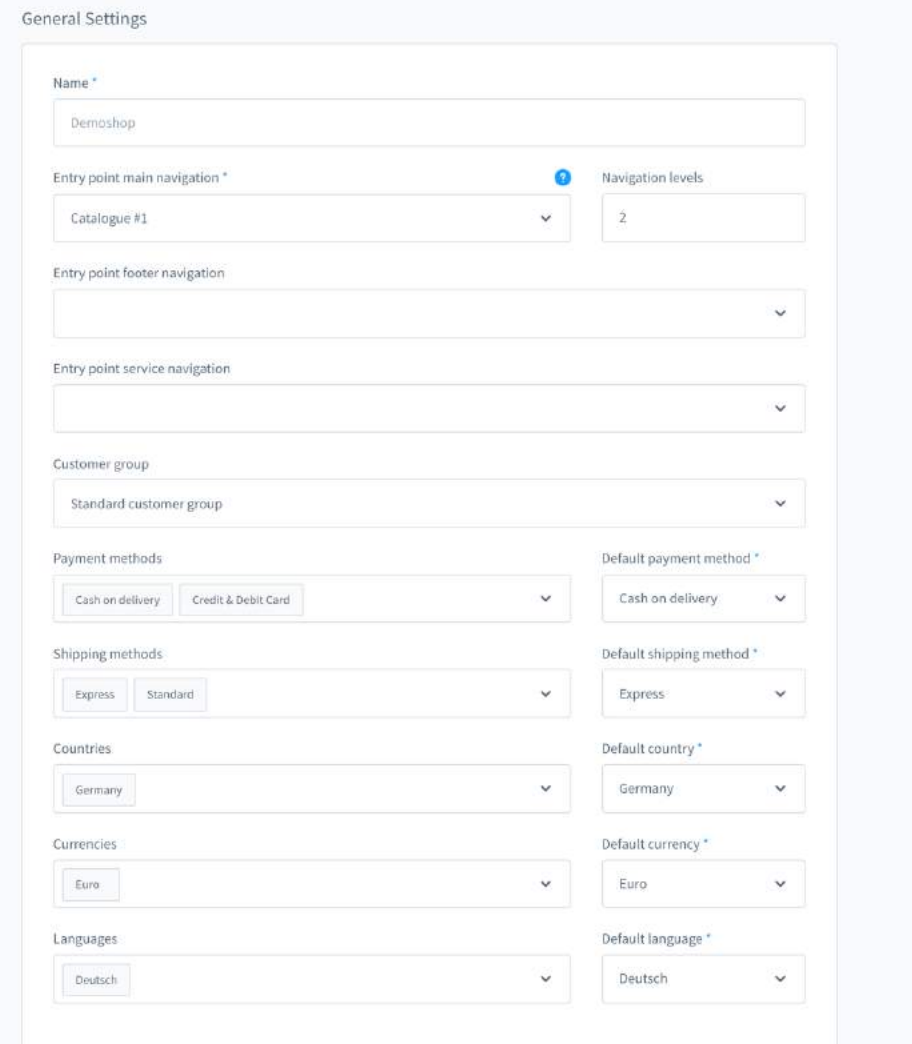

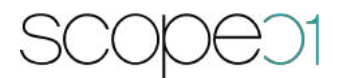

#### **5. Handling payments in sales channel**

If the according payment methods are enabled in the sales channel, the customer will have the option to choose the provided payment options in the checkout process.

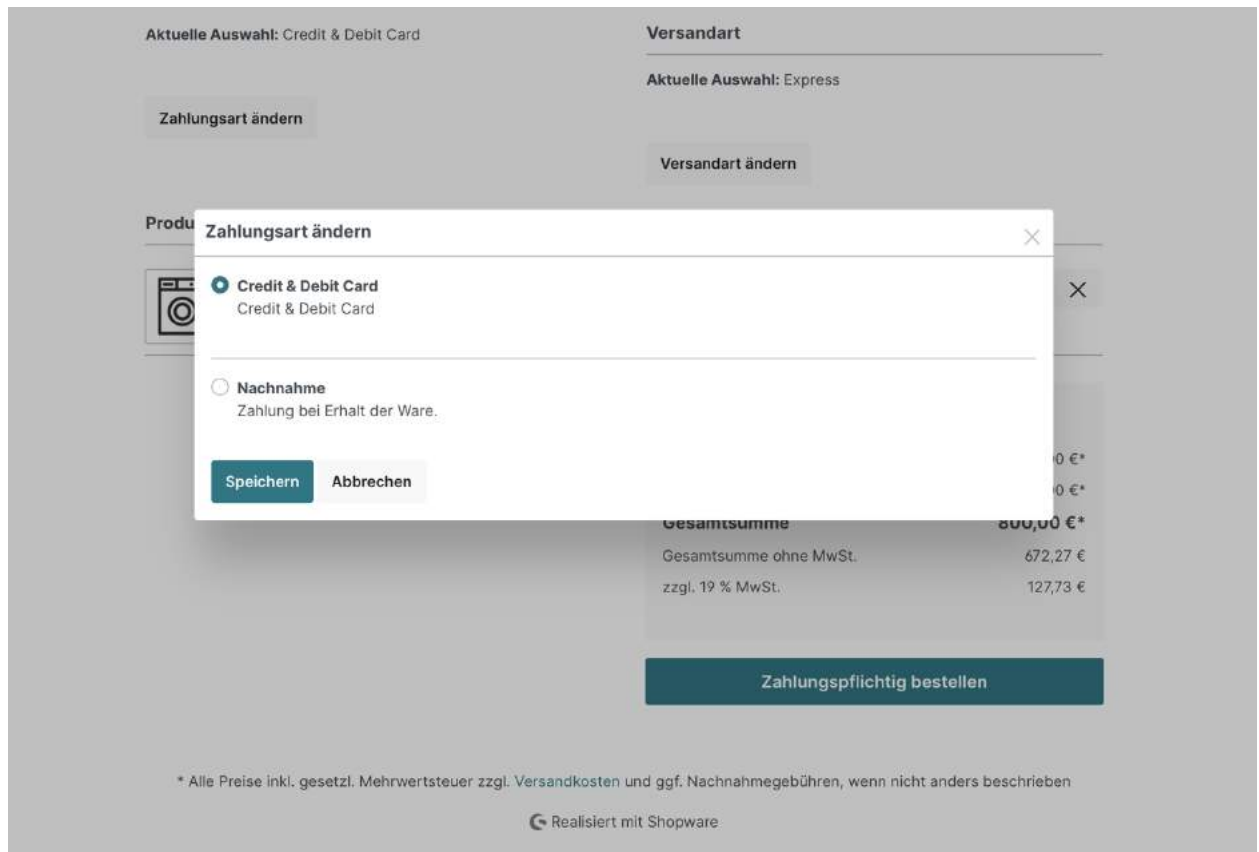

When proceeding, the user will be prompted with a form to enter payment credentials. The button for executing the transaction will only be clickable, if the entered credentials are valid.

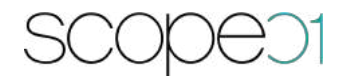

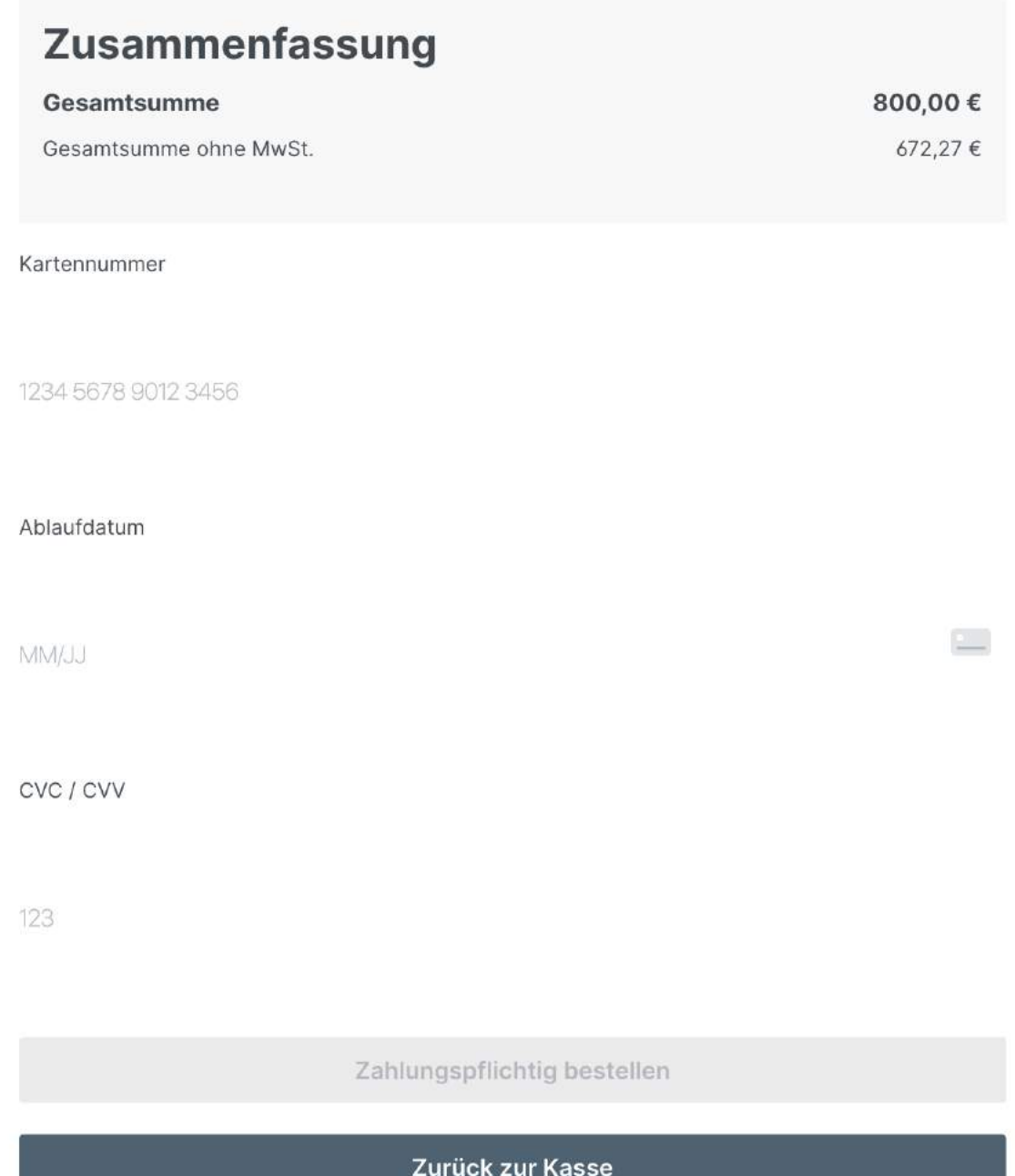

If the credentials belong to a card with 3D secure, the user will be redirected to the site of the card issuer to validate the payment. After successful validation the user will be redirected to the standard checkout-success page of Shopware, with an overview of the purchase.

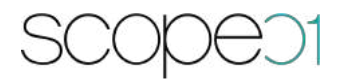

#### **6. Logfiles**

Informational and error logs will be created during the payment process. The logs can be found in the directory /var/log/. The logs created by this plugin will be named by the format of *YYYY-MM-DD-payment.log.*

#### **7. Configuration of the Adyen Backend**

The plugin needs a number of configurations to communicate with the Adyen API. This chapter describes, how to get the necessary informations from the Adyen Backend.

adyen Transactions Performance Risk Point-of-sale Finance Account View Downloadable reports Welcome Users within a company Audit trail Merchant accounts Payment methods See all charts and exports > Skins Support Configure API URLS Close account Server communication Settings Users

All needed Configurations can be found in the Account Menu:

**7.1. Create New Web Service Account**

Click on the Menu entry Users, click Add new user Button

- Select the User Type "Webservice"
- Set a password
- Press "save" at the bottom of the form.

The User is created successfully and you are forwarded to the form.

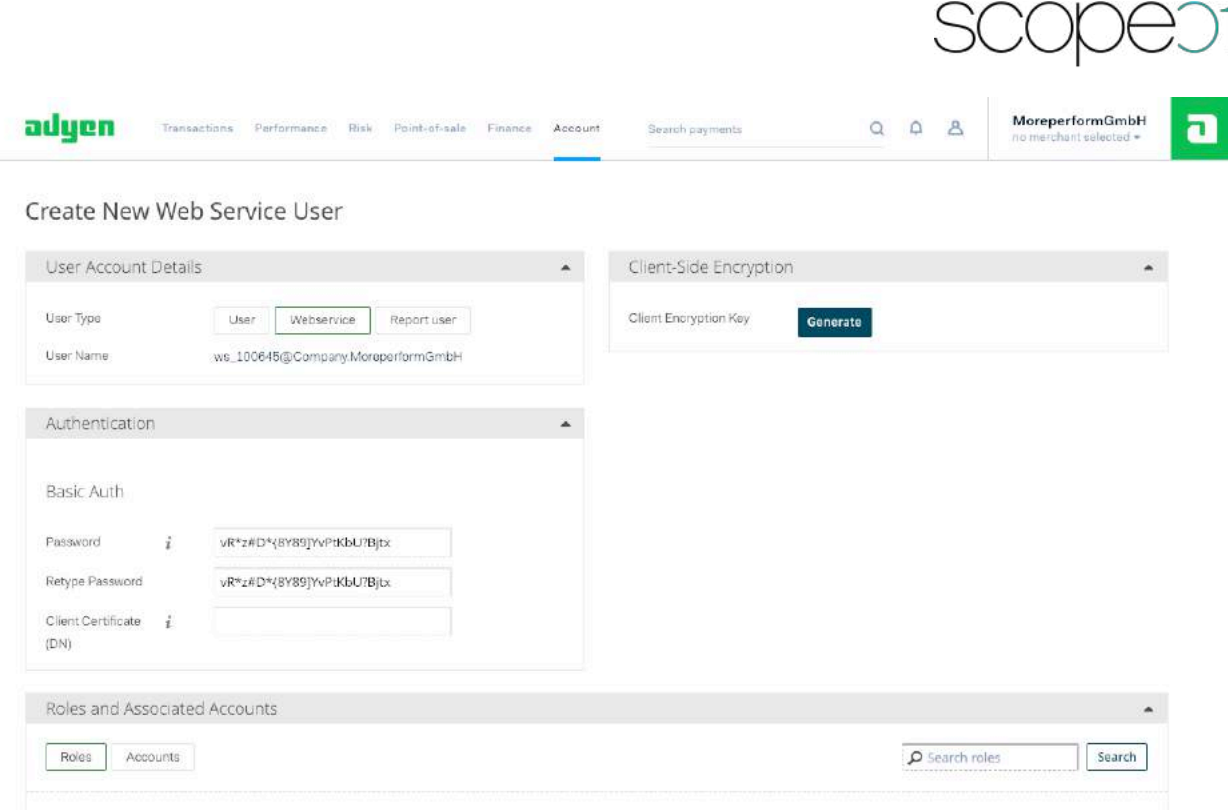

- Edit Allowed User IP Range
	- add a list of IPs which are allowed to use the webservice. For example your webserver with shopware
- Activate the following roles
	- API Clientside Encryption Payments role
	- Checkout webservice role
	- Merchant PAL Webservice role
	- Merchant Recurring role
- Accounts
	- Grand Access to the merchant Account to which the API calls should be processed (min. 1)

**Hint**: If one or more options on this screenshot does not appear, please contact Adyen support to activate the internal configuration for using a webservice.

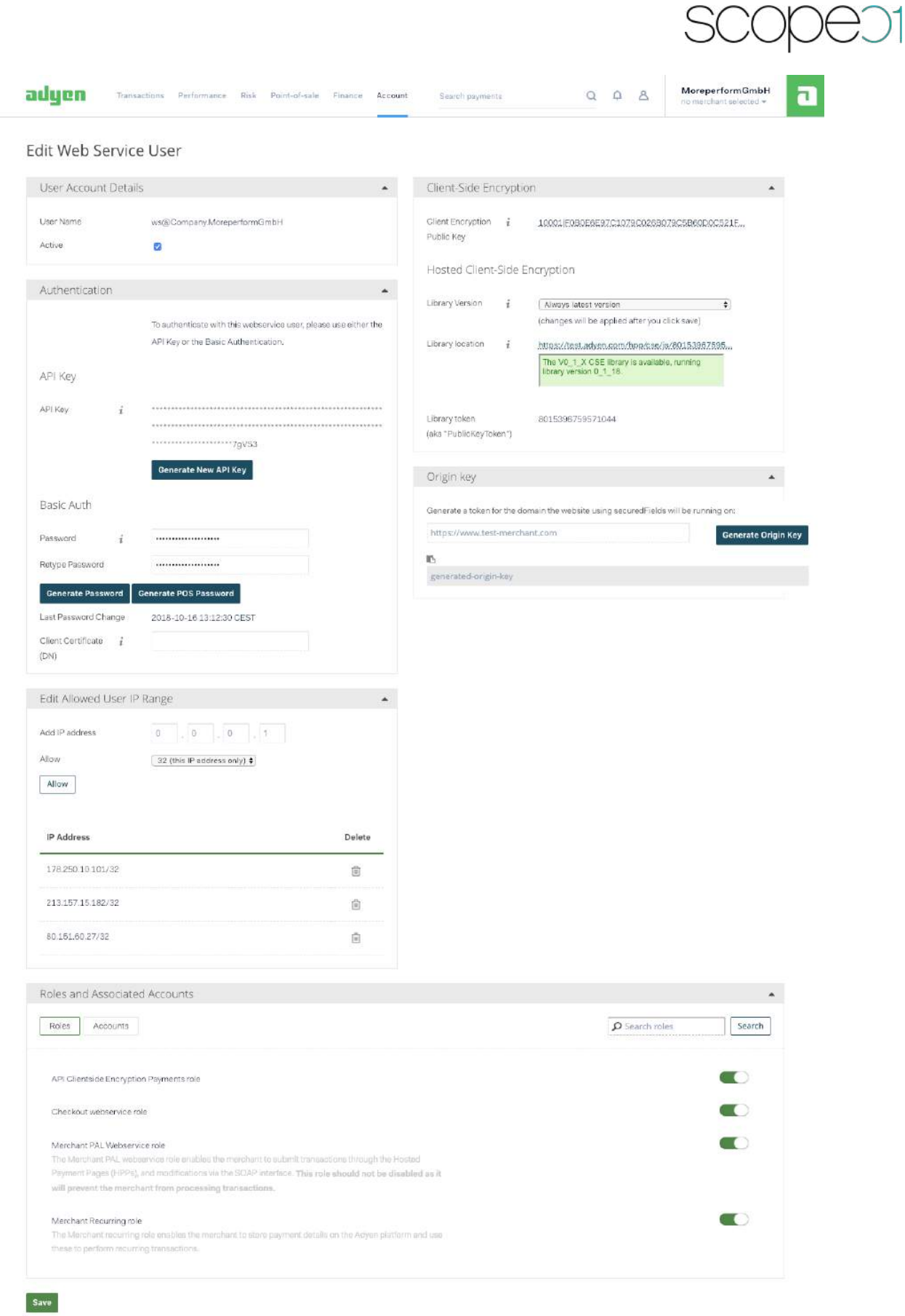

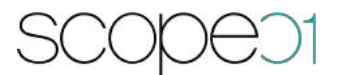

#### **7.2. Getting needed Plugin Configuration Values from Adyen Backend**

#### **7.2.1.API key**

- Click on the Menu entry Users
- Select the User which "user type name" names Web Service.
- Have a look at the screenshot

# scopeo1

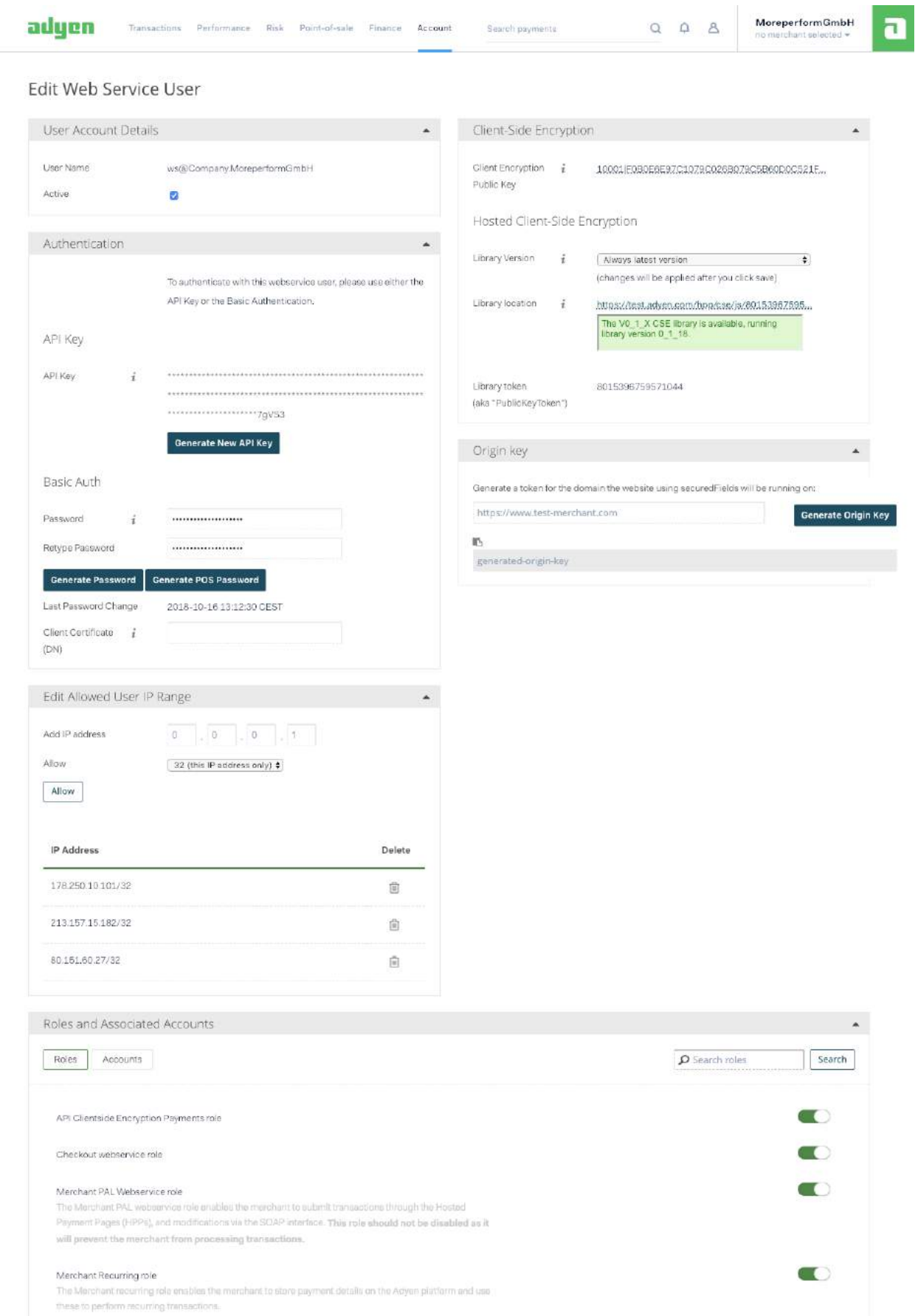

- Click "Generate New API Key"
- Store the shown Key to the plugin configuration Field

#### **7.2.2.Live url prefix**

Click on the menu entry API URLs. Have a look at the following screenshot

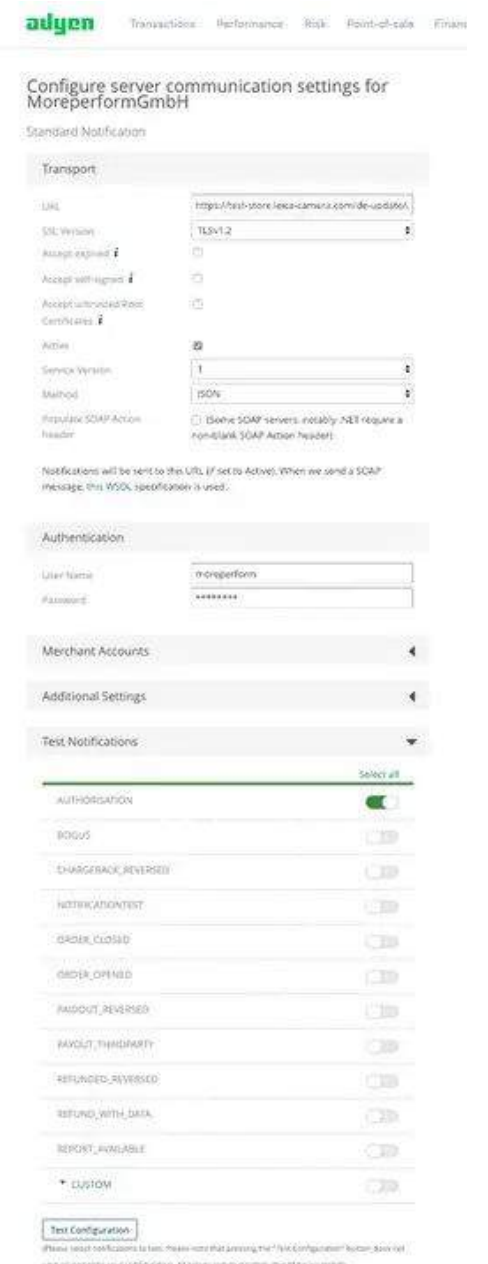

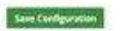

In the test system we don't have a URL prefix. In your live account, all given API URLs have a Prefix:

https://<YOUR\_PREFIX>-pal-live.adyenpayments.com OR https://<YOUR\_PREFIX>-checkoutlive.adyenpayments.com

The Prefix must be the same in both cases.

Save this prefix to your configuration

#### **Dealer Accountname**

The dealer Account Name is the Name of the Merchant Account which has granted Access with the given Webservice User. Have a Look in the tab Accounts on user detail page

# scopeo1

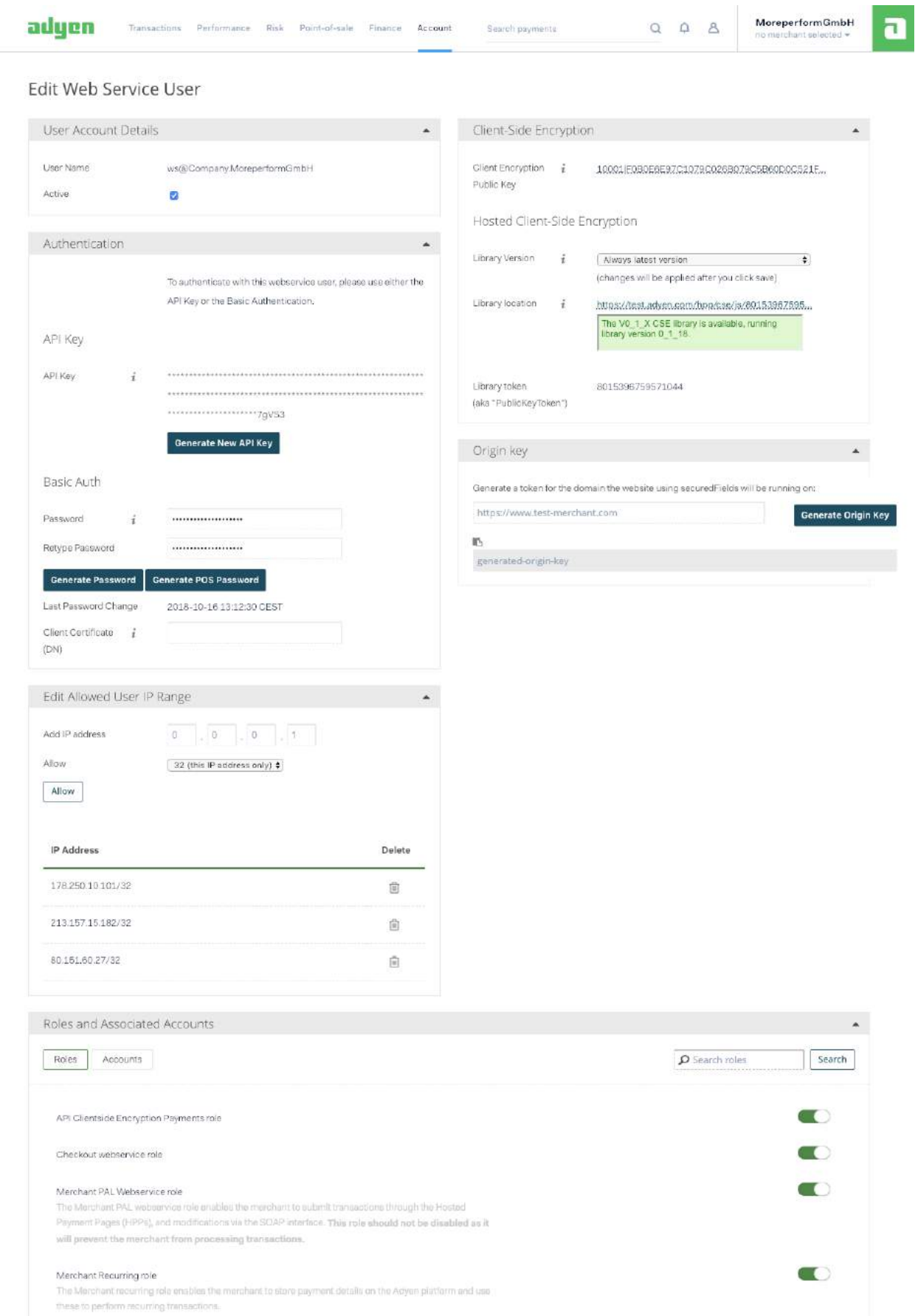

*Hint: In most cases logged in user is the same, so you can see the merchant account name in the Adyen backend in the top right side*

#### **7.2.3.Origin key**

- Click on the Menu entry Users
- Select the User of the given list, that is from type Web Service.
- Go to the section Origin key

# scopeo1

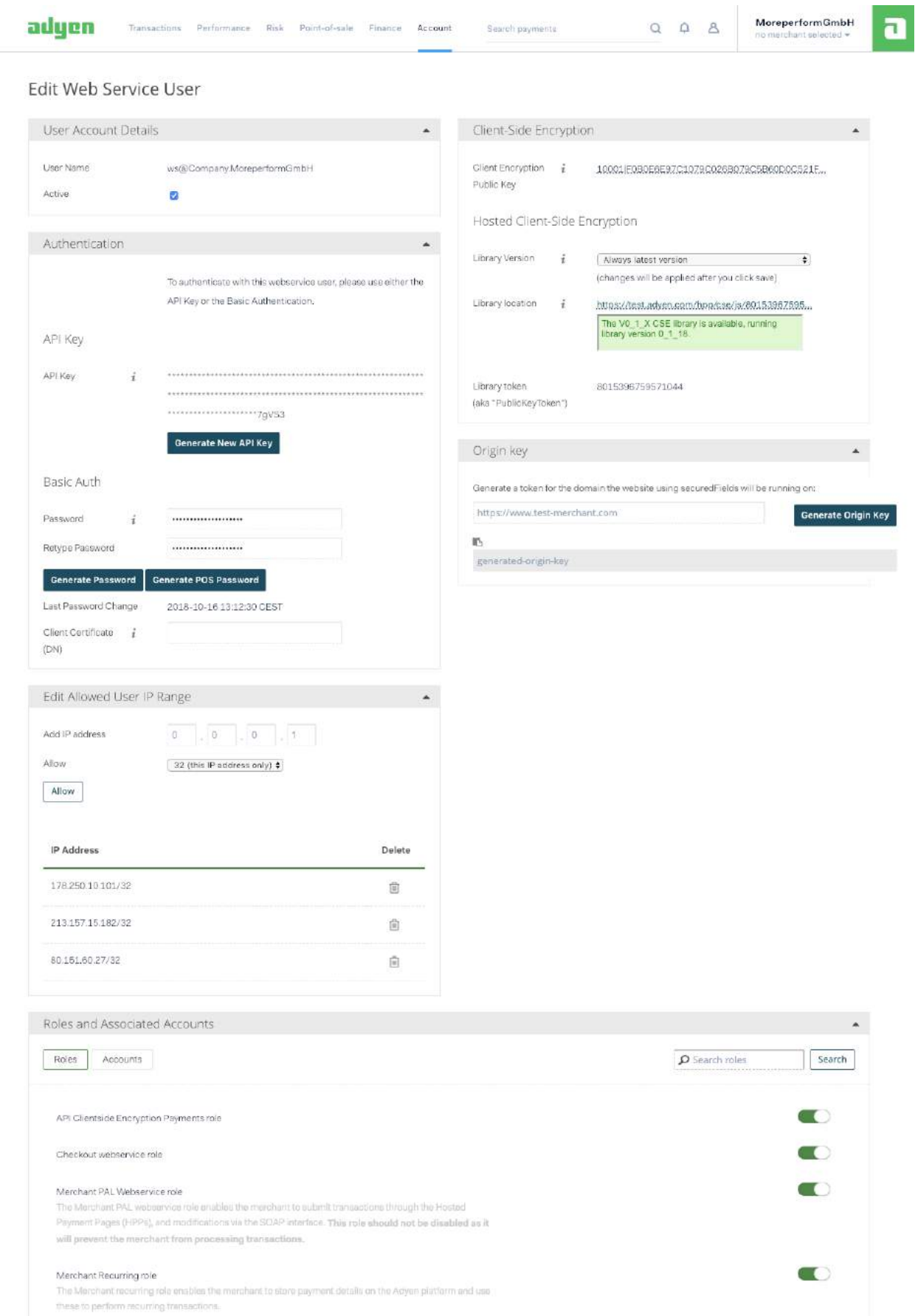

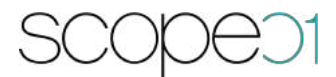

Type in the frontend domain with protocol (HTTP/HTTPS) and NO trailing slashes. For example https://store.leica-camera.com

*Hint: This case is used for each country because we only need the domain no sub paths*

Store the generated Key to your Plugin configuration

**7.2.4.Library location**

This value is not dependent from the Account, only from the Live Mode Flag in Plugin configuration:

Testmode: https://checkoutshopper-test.adyen.com/checkoutshopper/sdk/3.1.0/adyen.js

Livemode: https://checkoutshopper-live.adyen.com/checkoutshopper/sdk/3.1.0/adyen.js

#### **Notification key**

For asynchronous transactions we have to secure our endpoint for adyen with a random secure key. This key must be added in Adyen backend. So generate a random key and store it to configuration. For example use https://randomkeygen.com/ and use a key in the section CodeIgniter Encryption Keys

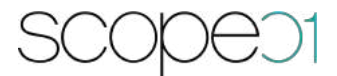

#### **8. Support & Demo**

Do you have any questions or you would like to have a demo? Please feel free to contact us:

scope01 GmbH Klingerstraße 24 D-60313 Frankfurt am Main

E-Mail: support@scope01.com

Phone: +49 69 348778 - 300